# *Create Geomark from Geomarks Tutorial*

**General business example** – a small business forest company has created multiple geomark cutblocks using the Geomark Web Service and would like to submit them as a group in one submission to another party.

This option allows the user to create one geomark from multiple original geomarks by pasting the multiple geomark URLs into the address block and then selecting 'Create Geomark'. The newly created geomark will be unique.

### **Step 1**

Step 1: Using a modern internet browser, click [here](https://apps.gov.bc.ca/pub/geomark/overview) to view the main Geomark Web Service webpage.

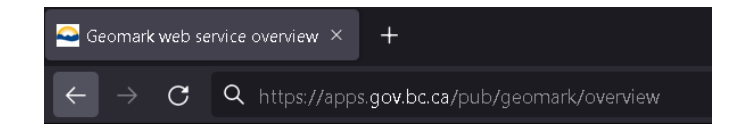

## **Step 2**

Step 2: Click on the **'Create from Geomarks'** button in the top right corner of the screen.

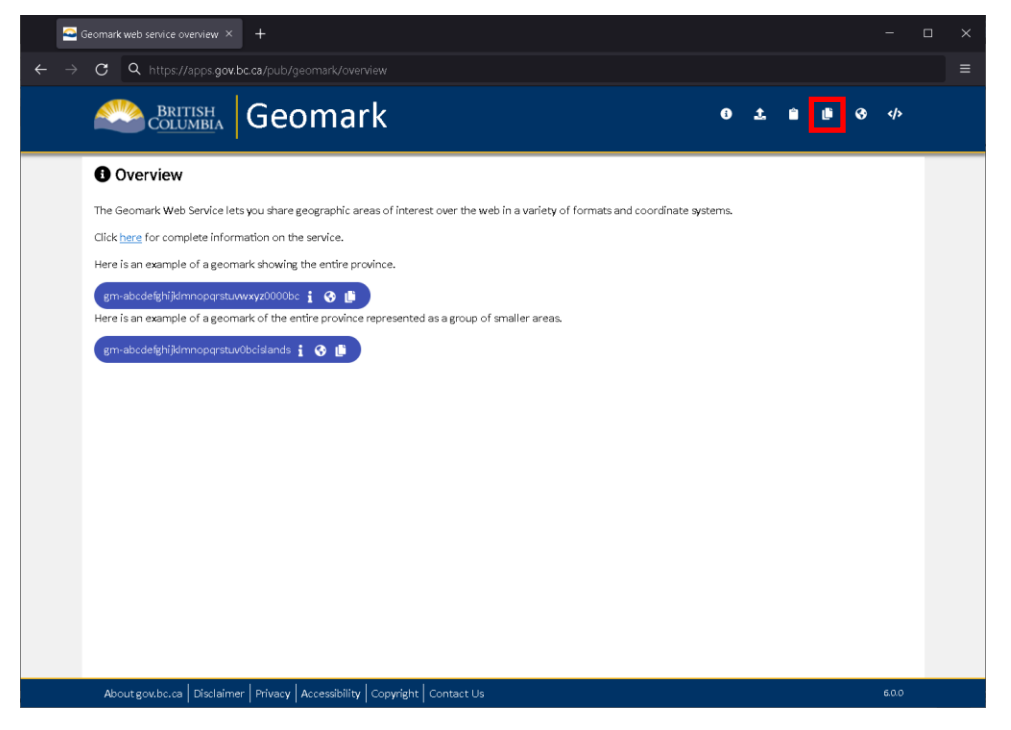

A new form will appear in the window.

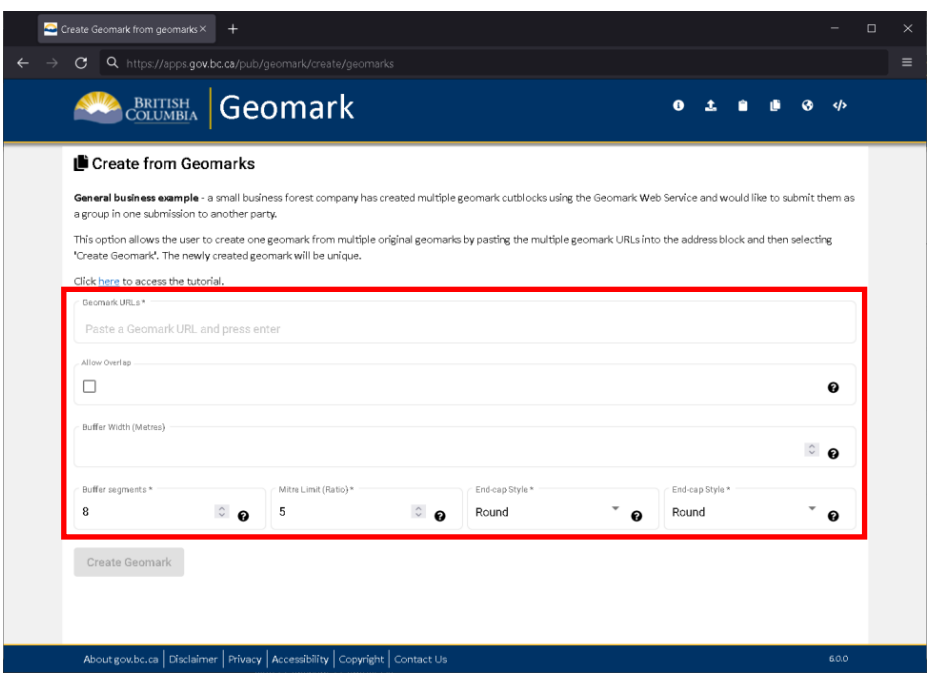

# **Step 3**

Step 3: Copy and paste the first geomark URL into the textbox labelled 'Geomark URLs' and press enter.

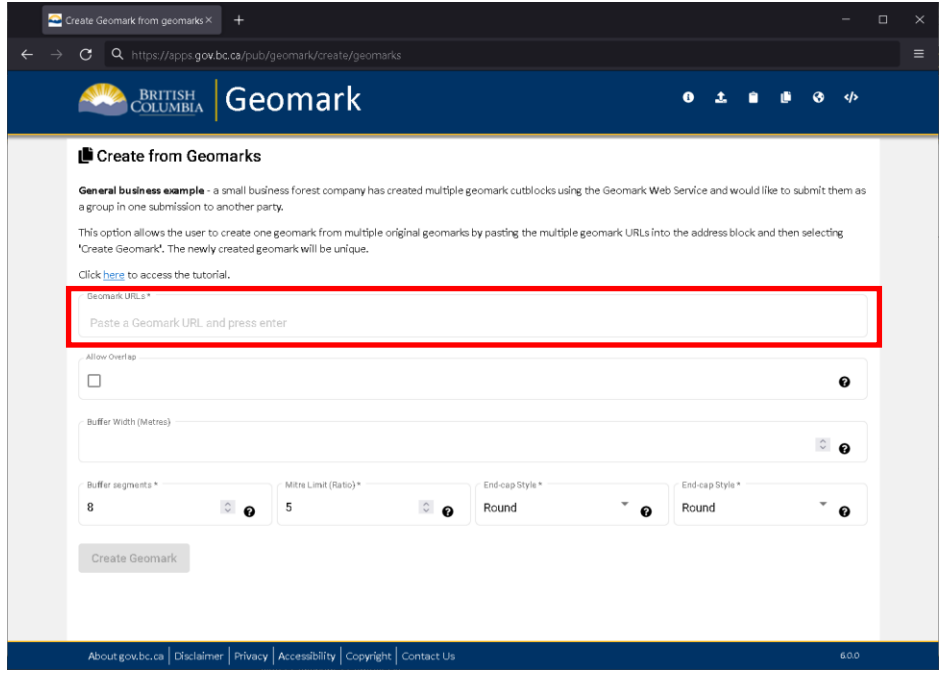

Step 4: You may continue to add additional Geomark URLs. Notice the first URL pasted in the address block moves down and the address block is ready for another URL.

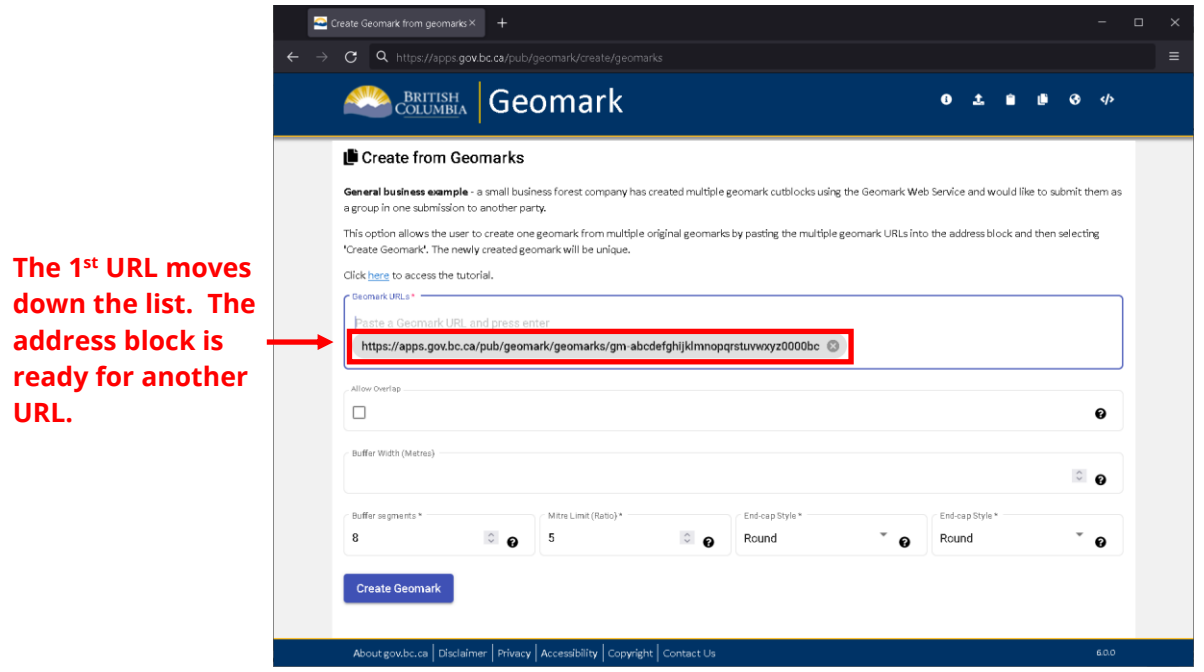

# **Step 5**

Step 5: Paste another geomark URL into the address block. Press enter to continue to add in geomark URLs until finished. There is no limitation to the number of geomarks you can add to the list.

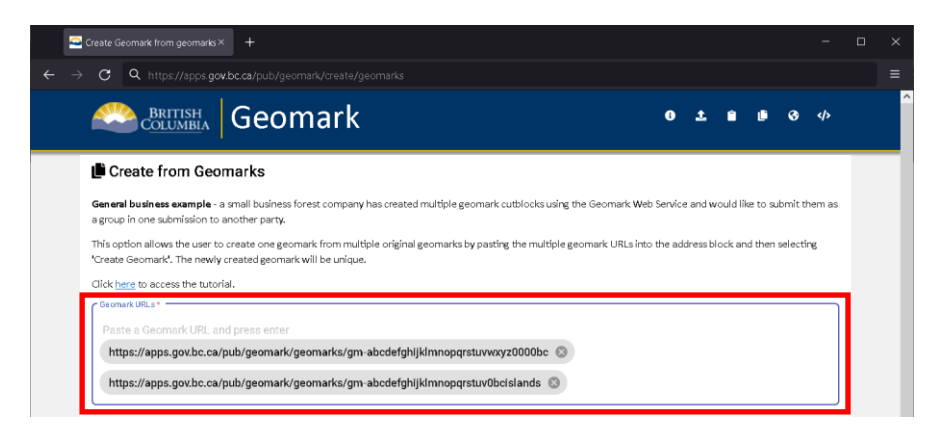

#### **Buffering Shapes**

A buffer is a zone around a map feature measured in the units of distance indicated. Example, a buffer width of 100m will result in total distance of 200m or 100m on each side of the line feature. More detailed information regarding buffering shapes can be found in the Geomark Service application.

### **Step 6**

Step 6: To buffer the polygon, line or point added above, enter the desired buffered distance in metres in the text box provided.

**NOTE: A line or point cannot be converted to a geomark unless a buffer width is entered. All resulting geomarks will NOT store or show the original point, line or polygon.**

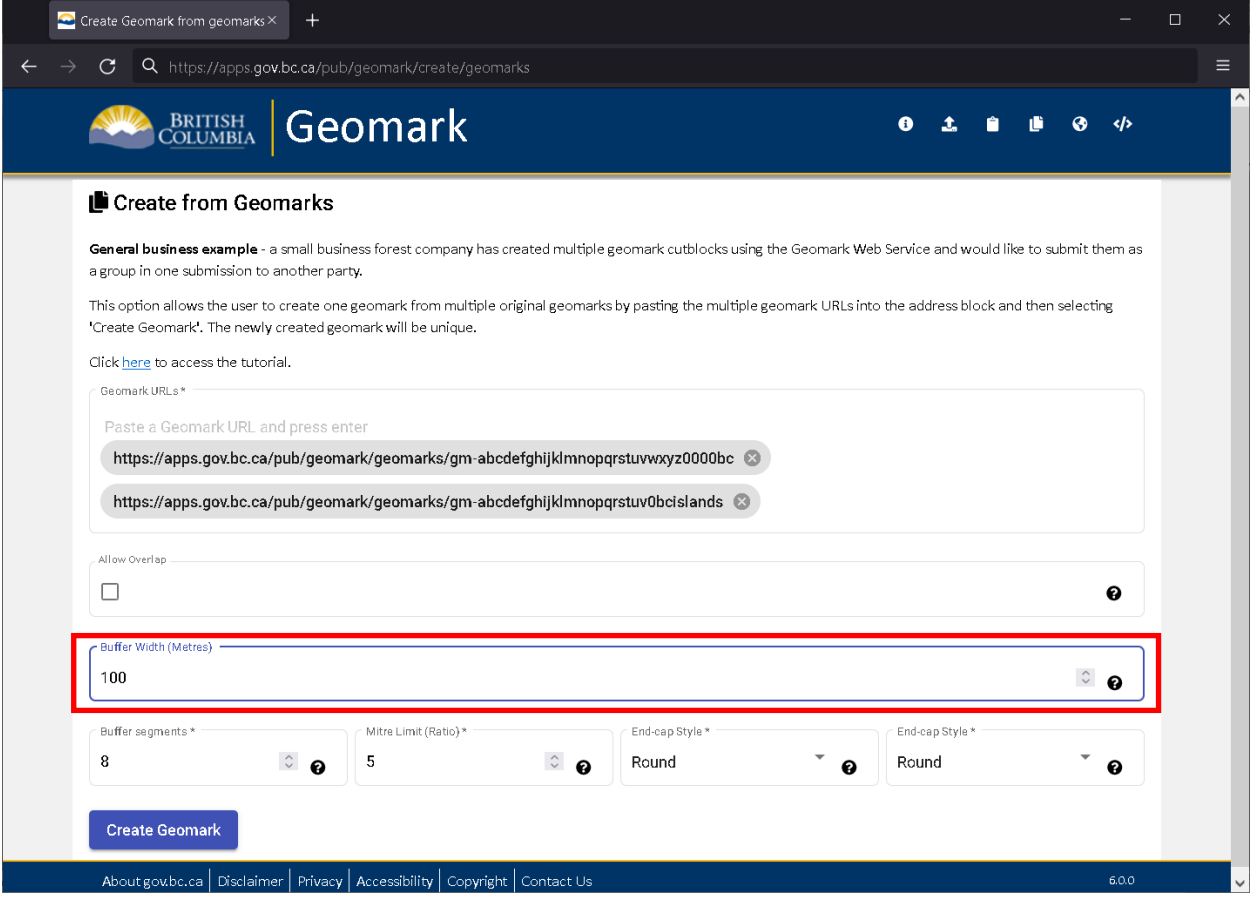

Step 7: When the last URL has been added, click the **'Create Geomark'** button**.**

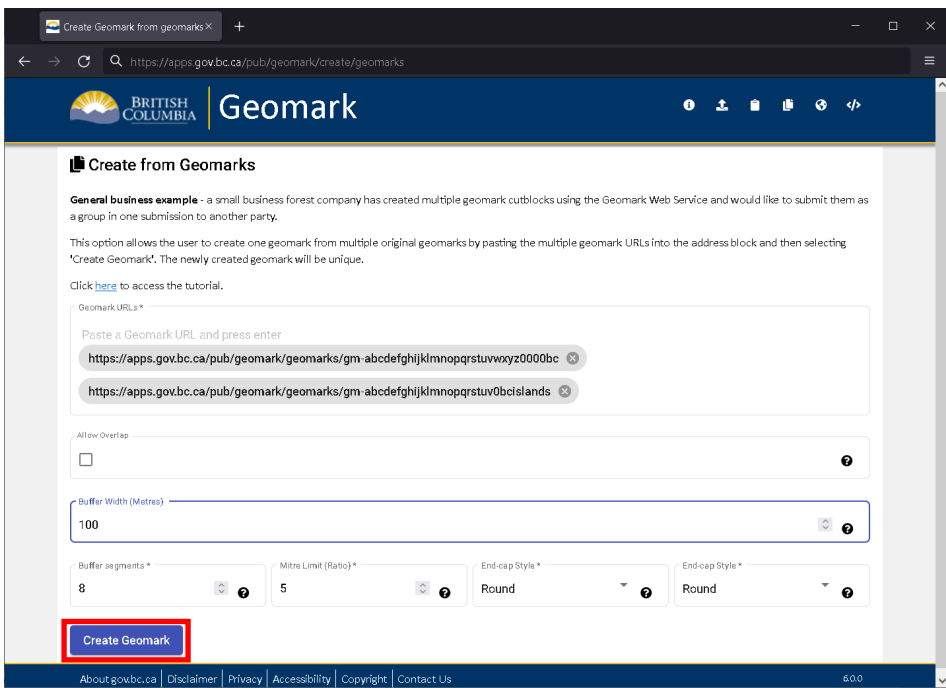

The unique geomark link will appear along with the associated geomark report.

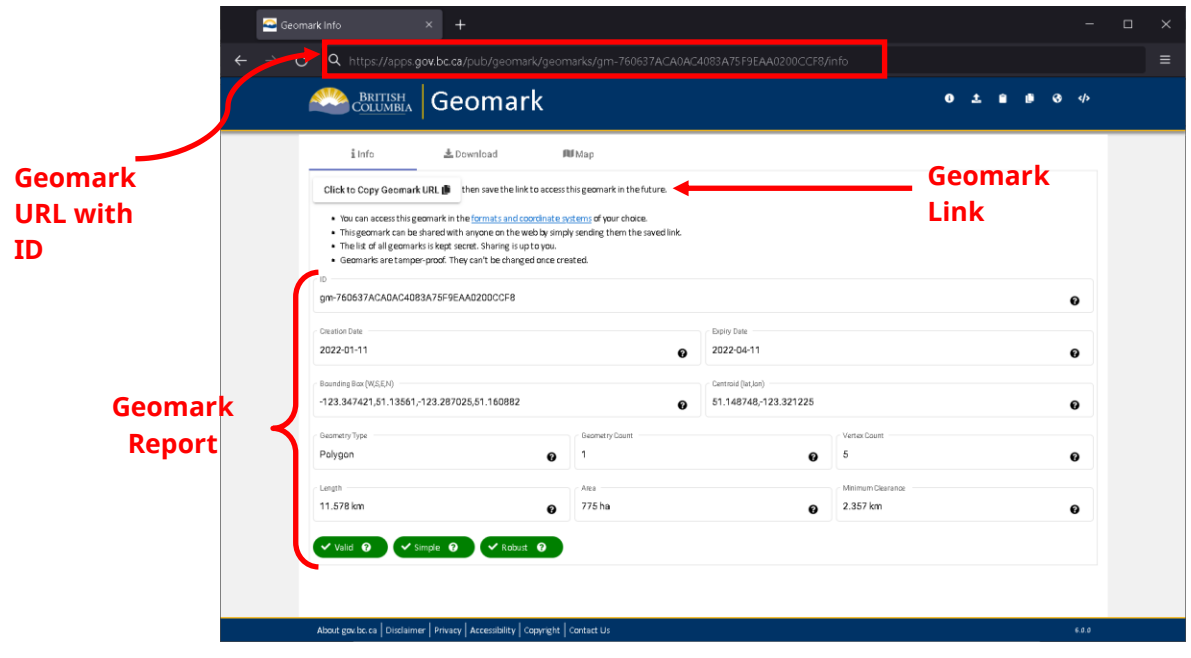

Step 8: You can view the file you converted to a geomark using the Map tab.

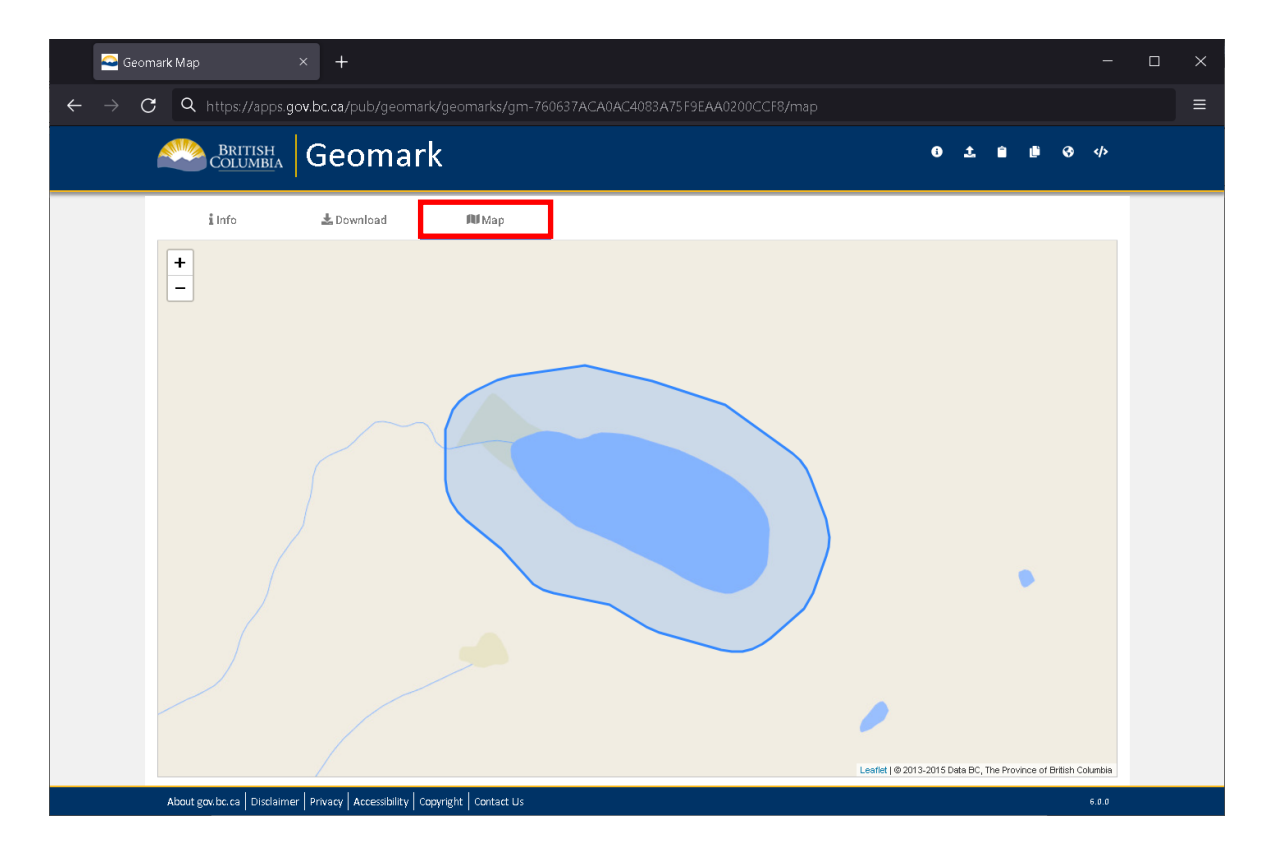

Step 9: Or you can download the geomark into a file format and projection that is more convenient for viewing and / or analysis.

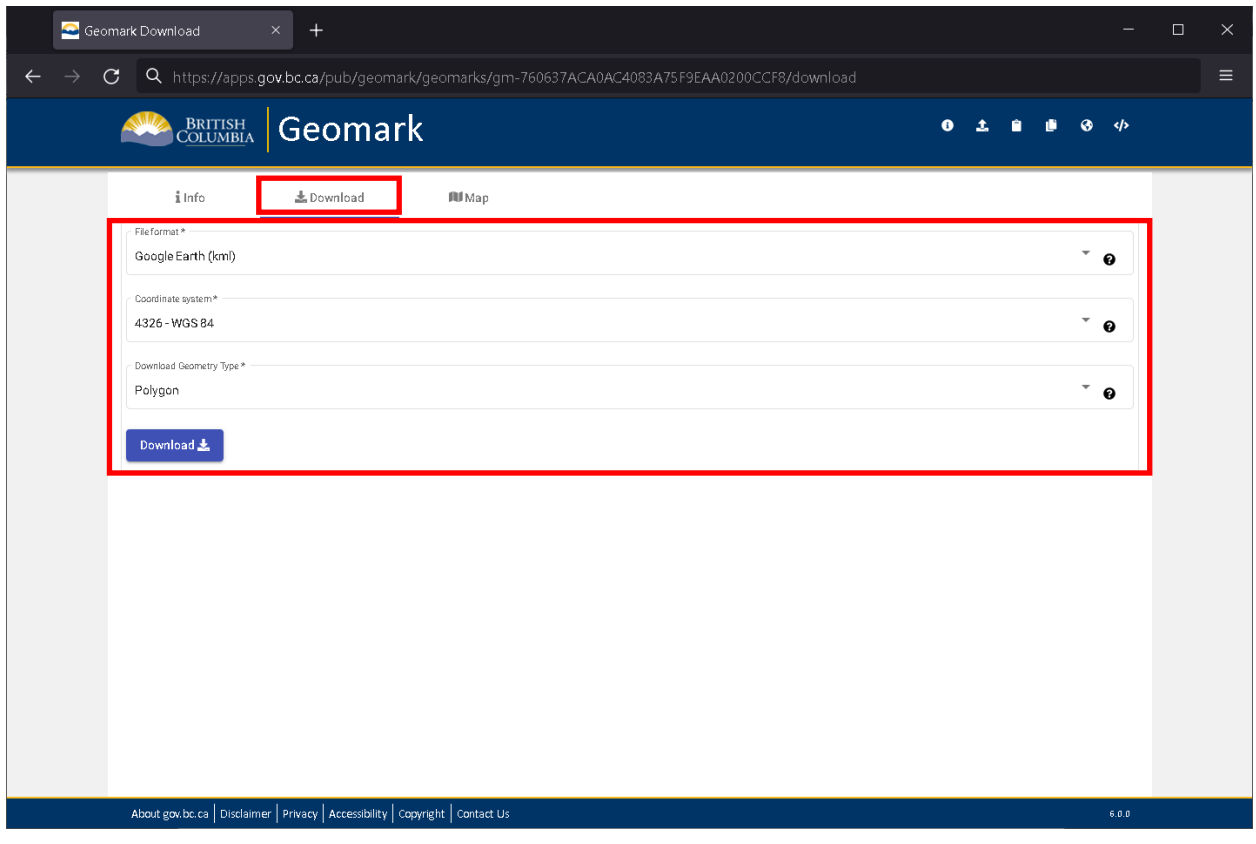

Step 10: To send an email to FrontCounter BC about your proposed application area download the geomark (Download tab) into KML format. Click on the area of interest in Google Earth and view the information window.

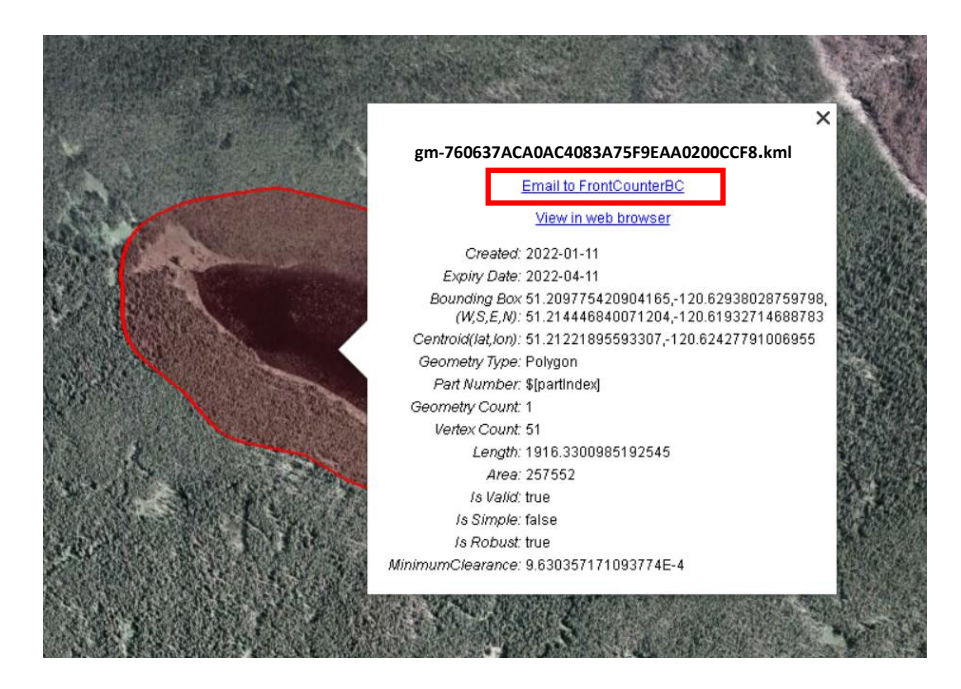

Click on the link labelled as 'Email to FrontCounterBC' and you will be presented with a preformatted email template.

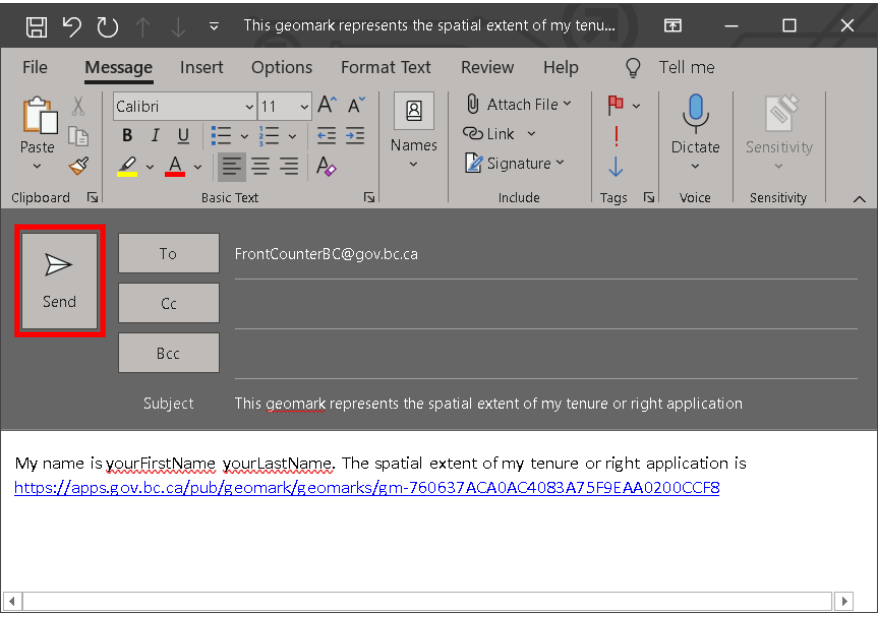

Update the email body with information specific to your application and click 'Send'.